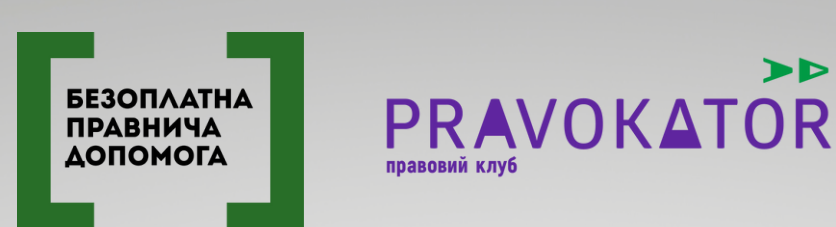

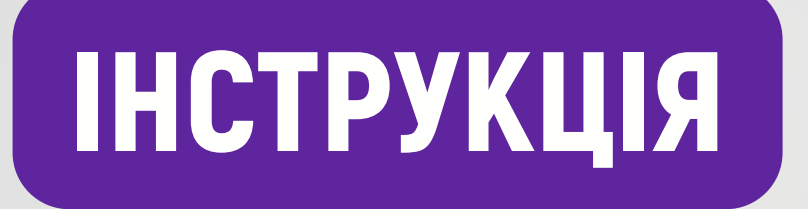

# ДЛЯ КОРИСТУВАЧІВ ПЛАТФОРМИ ДИСТАНЦІЙНОГО НАВЧАННЯ СИСТЕМИ НАДАННЯ БПД

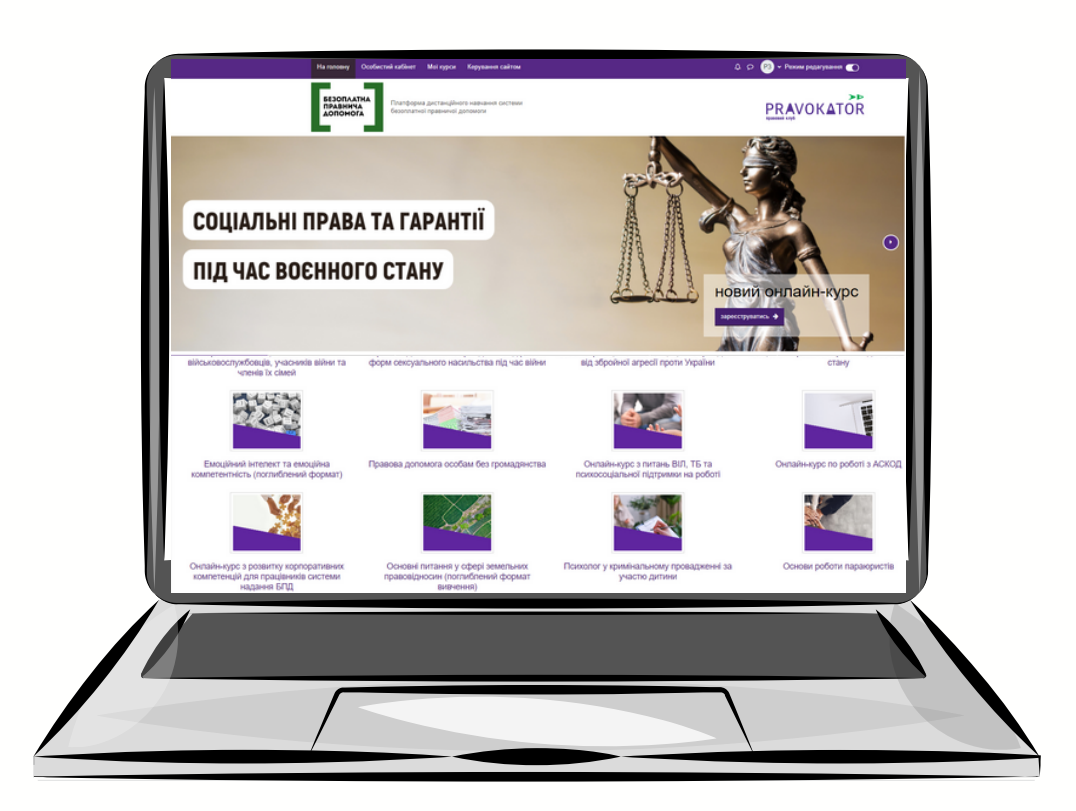

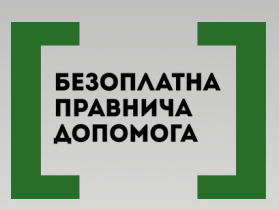

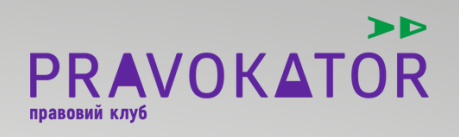

### РЕЄСТРАЦІЯ НА ПЛАТФОРМІ

**При реєстрації на платформі дистанційного навчання системи БПД зверніть увагу на наступне:**

- **Ім'я входу або "логін" (будь-яке слово латинськими літерами, це не обов'язково має бути ваша електронна пошта. наприклад, Ivan або Marichka);**
- **Пароль: максимально уважно вписуйте Ваш пароль, оскільки система не надає можливості повторного підтвердження паролю при реєстрації. Ваш пароль повинен мати щонайменше 8 символів, принаймні 1 цифра, принаймні 1 літера нижнього регістру (маленька), принаймні 1 літера верхнього регістру (велика), щонайменше 1 не алфавітно-цифровий символ, наприклад \*, #, %, ; . Ви можете використовувати як українські так і англійські літери.**

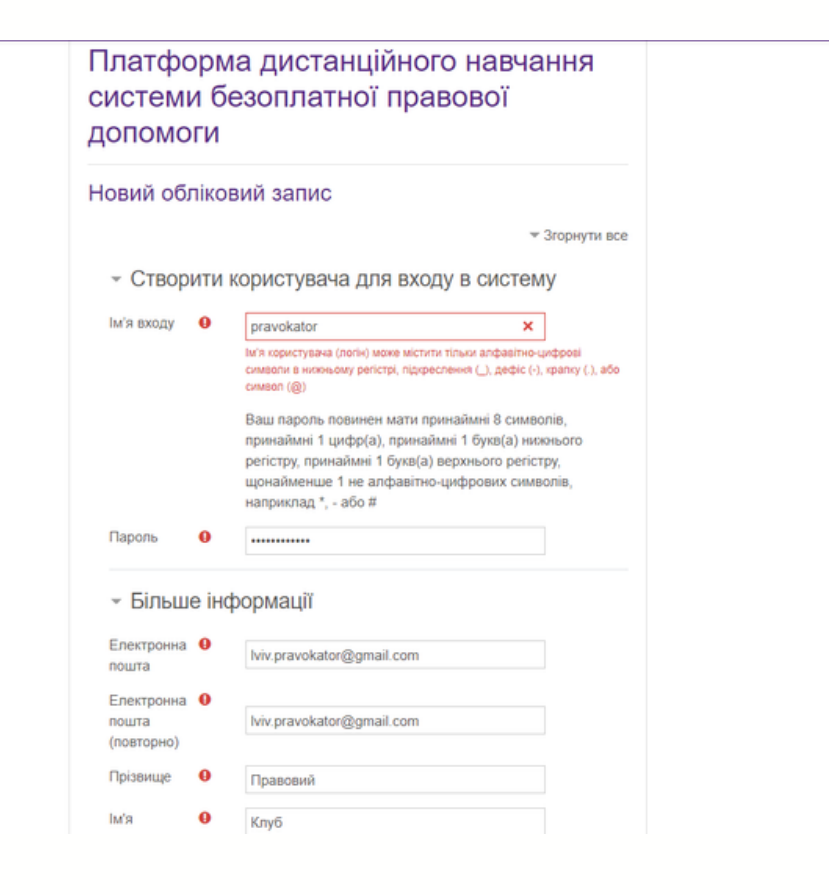

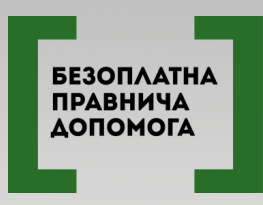

**VOKATOR** 

### РЕЄСТРАЦІЯ НА ПЛАТФОРМІ

- **Рядки «Прізвище» та «Ім'я»: інформацію сюди потрібно вносити**  $\bullet$ **українськими літерами для того, щоб при генерації сертифікатів про проходження курсу у них правильно зазначались ваше ім'я та прізвище.**
- **Електронна пошта. Введіть свою електронну пошту. Це може бути не лише**  $\bullet$ **особиста робоча, а й приватна електронна скринька. Будь-ласка, не використовуйте електронну пошту вашого центру або бюро, бо на неї може зареєструватися лише один користувач.**
- **Після заповнення всієї необхідної інформації та реєстрації вам на**  $\bullet$ **електронну пошту надійде лист-підтвердження про реєстрацію, у якому буде активне посилання, за яким потрібно перейти. Після переходу за цим посиланням ви можете повноцінно користуватись платформою.**
- **В деяких випадках посилання, яке приходить в листі, може бути**  $\bullet$ **неактивним. В такому випадку скопіюйте цей рядок до адресного рядка вашого інтернет-браузера, але(!) без крапки (.), яка стоїть в кінці посилання.**

**Зараз, у зв'язку з великою кількістю реєстрацій на платформі дистанційного навчання, може бути ситуація, що підтвердження на вашу електронну адресу може прийти не відразу. Якщо протягом дня Ви не отримали підтвердження просимо звертатися до служби підтримки за електронною адресою: pravokator@legalaid.gov.ua (у листі необхідно вказати ваш контактний телефон, прізвище та ім'я).**

**Часто буває, що користувачі реєструються під двома або трьома різними іменами входу (логінами) і, як наслідок, плутають свої паролі і не можуть увійти на платформу. Намагайтеся уникати таких ситуацій; якщо ви зареєструвалися, але не отримали підтвердження – просто зверніться за вищевказаною електронною адресою.**

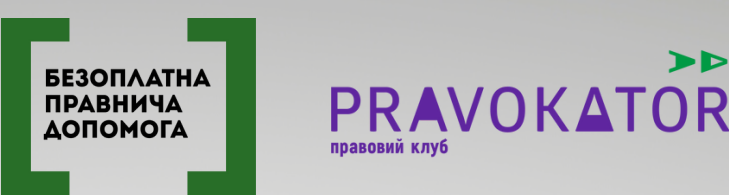

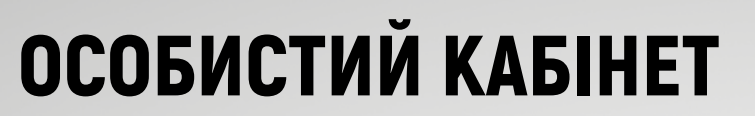

#### Нещодавно відвідані курси

**У розділі відображаються курси, які ви відвідували протягом останнього часу.**

#### Огляд курсу

**У розділі відображають всі курси, на які зареєстрований користувач з прогресом їх проходження. Ви можете сортувати їх за назвою або датою доступу**

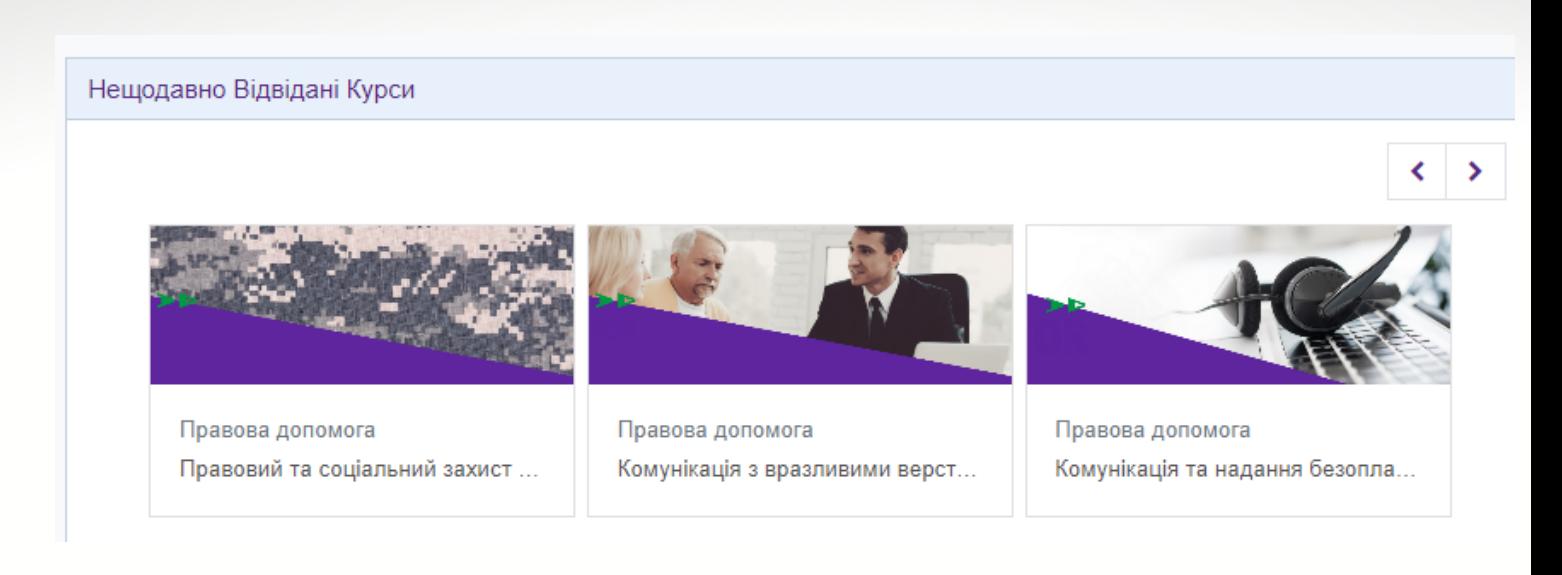

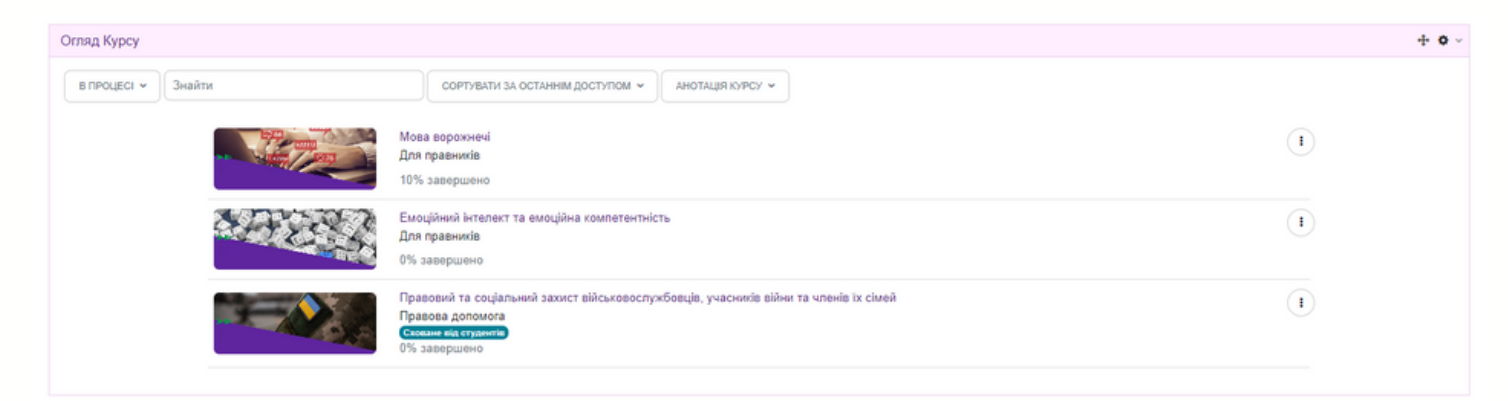

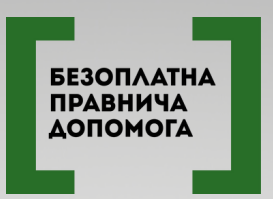

**VOKATOR** 

### КАЛЕНДАР

**Тут ви можете знайти анонси усіх навчальних заходів, які проводяться мережею правових клубів. Дні, в які проводяться заходи виділені в календарі кольором. Обираючи один з таких днів для вас відкриється анонс заходу з описом та можливістю реєстрації.**

**Для користувачів платформи, які проходять дистанційні курс поглибленого формату навчання (з тренерами/тьюторами) у календарі будуть відображатись дати відкриття навчальних модулів та зустрічей з тренерами. Для цього у календарі є спеціальна функція фільтру за дистанційними курсами.**

**Окрім цього, ви можете використовувати календар для власних цілей. Ви можете створювати події чи нагадування, які будуть доступні тільки вам**

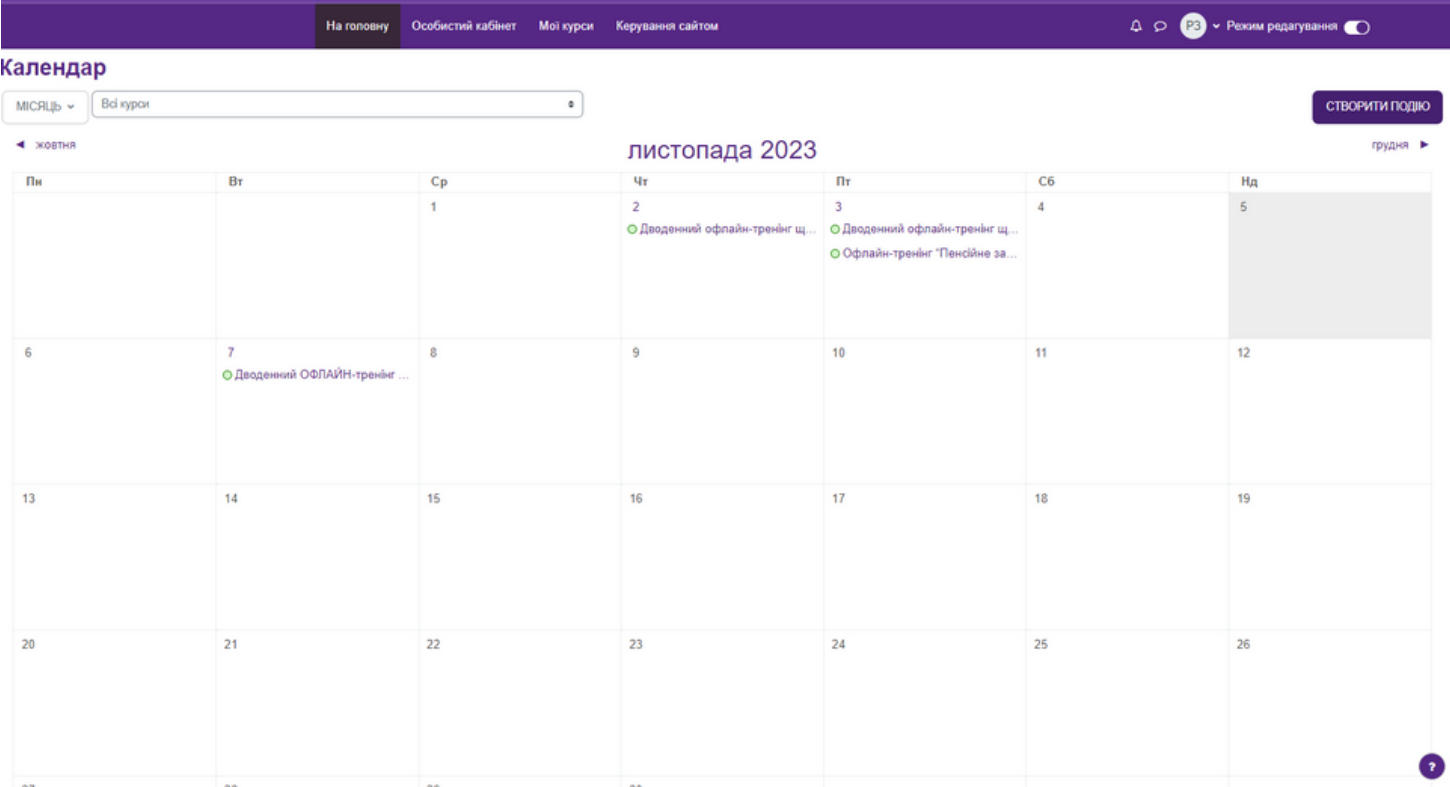

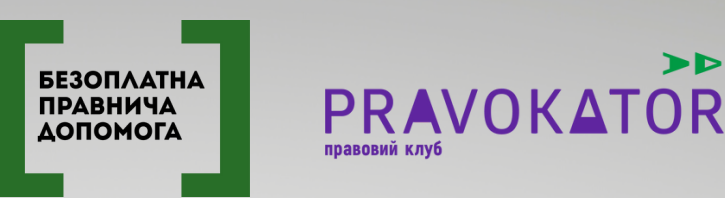

### ПОШУК НАВЧАЛЬНИХ КУРСІВ

#### Пошук за категоріями

**Всі навчальні курси розділено по трьох навчальних категоріях:**

- **Правова допомога**
- **Для правників**
- **Для волонтерів та параюристів**
- **Для медіаторів**

**Обираючи відповідну категорію платформа автоматично виводить на екран курси, які відносяться до категорії.**

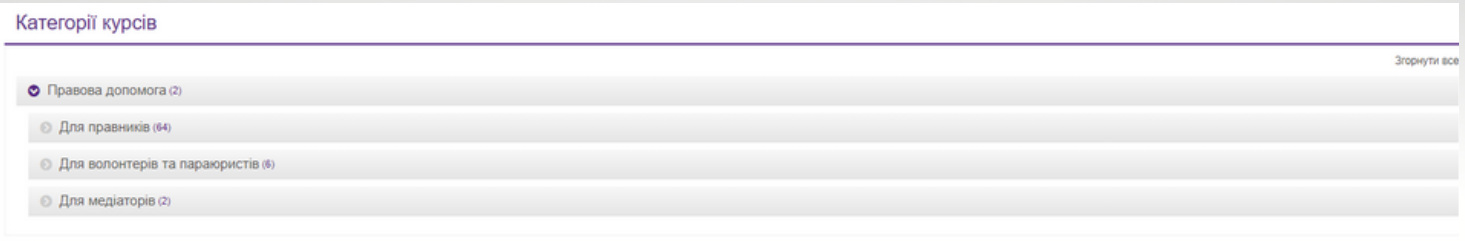

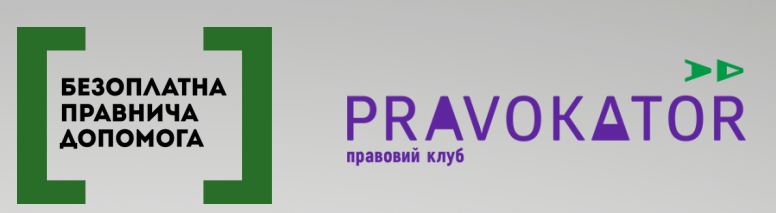

### ПРОХОДЖЕННЯ НАВЧАЛЬНИХ КУРСІВ

**Для проходження навчального курсу необхідно зареєструватись на курс. Після реєстрації для користувача відкривається матеріали курсу – теоретична частина а також тестові/практичні завдання. Вам не обов'язково проходити всі блоки за один день, система автоматично зберігає вашу останню діяльність в межах навчального блоку.**

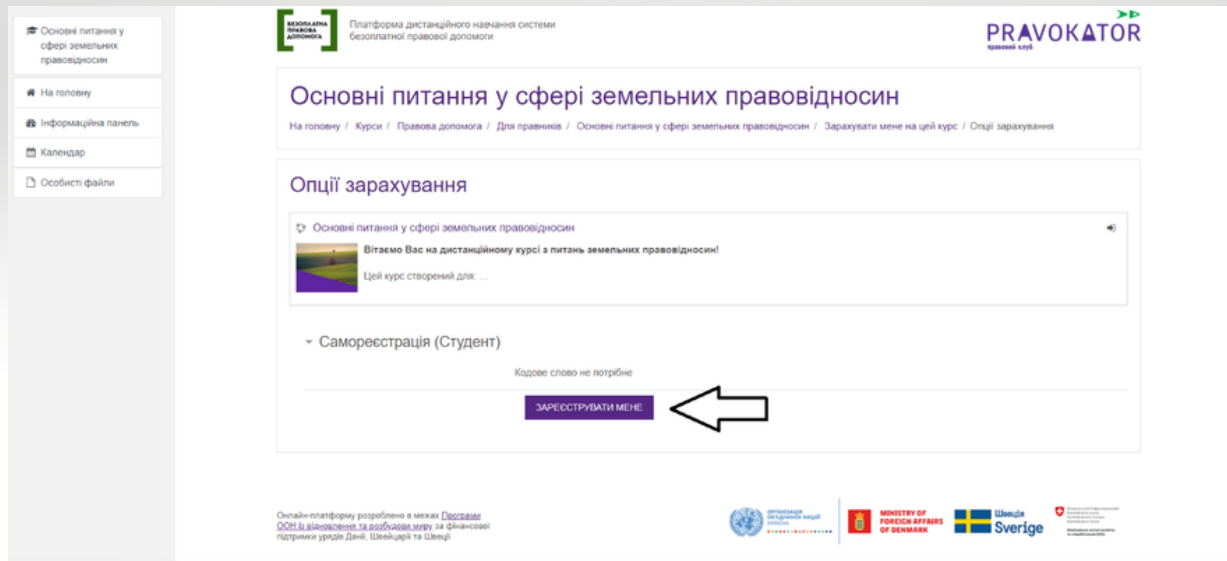

**Важливо! При закритті вікна з навчальним блоком переконайтесь, що у вас стабільно працює мережа Інтернет для того, щоб система зберегла ваш прогрес у проходженні курсу! При відсутності Інтернет-підключення ваш прогрес може не зберегтися і тоді вам доведеться проходити всі модулі повторно.**

**У більшості курсів доступ до нових навчальних модулів відкривається після проходження користувачем тестових завдань і отримання встановленої кількості правильних відповідей (в залежності від курсу становить від 80% до 100%).**

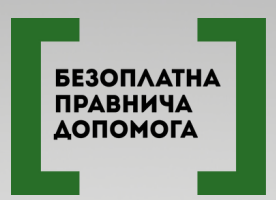

**VOKATOR** 

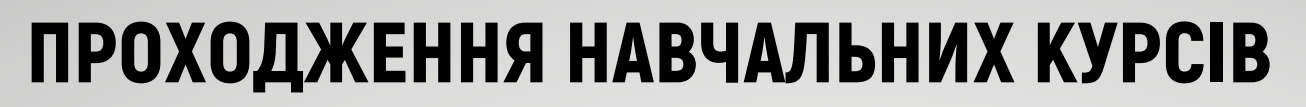

**Зверніть увагу! У деяких дистанційних курсах можуть бути встановлені ліміти на кількість дозволених спроб проходження тестових завдань.**

**При проходженні тестових завдань необхідно дати відповідь на всі запитання та натиснути вкінці «Відправити все та завершити». Тоді система виконає перевірку ваших відповідей та поставить оцінку.**

**Після успішного завершення курсу, користувач має можливість отримати сертифікат про проходження курсу. Для цього необхідно виконати всі умови – ознайомитись з теоретичним матеріалом та набрати необхідний відсоток правильних відповідей під час проходження тестових завдань.**

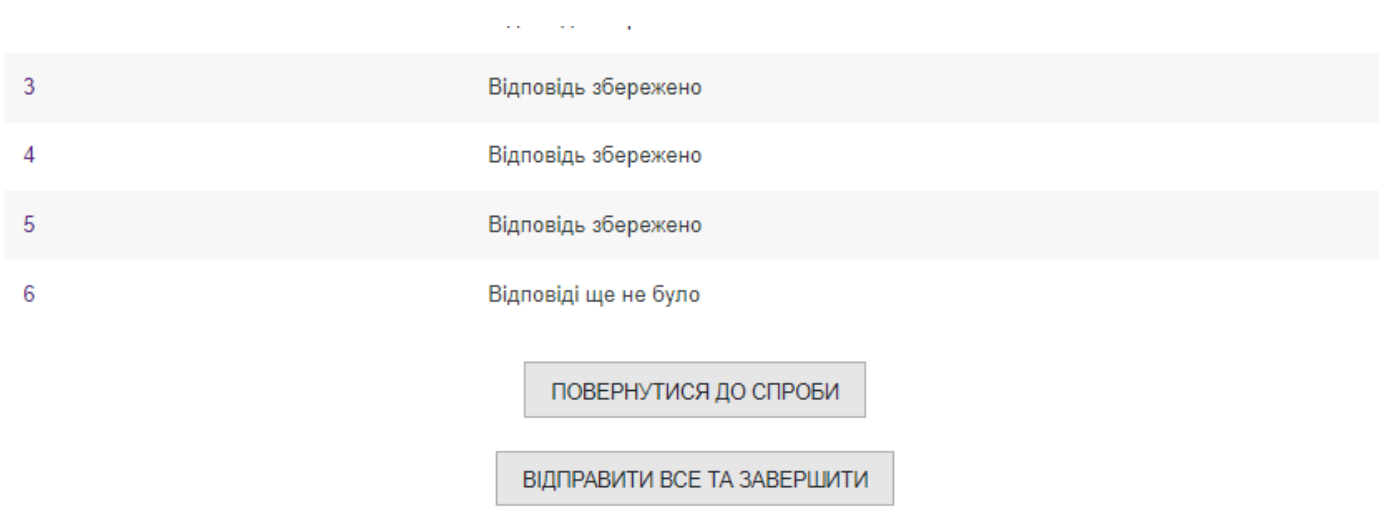

**Зверніть увагу! Після завершення дистанційного курсу для користувача також відкривається форма зворотнього зв'язку. Ваш відгук є надзвичайно важливим для нас, адже це допомагає робити курси інформативнішими та зручнішими в користуванні.**

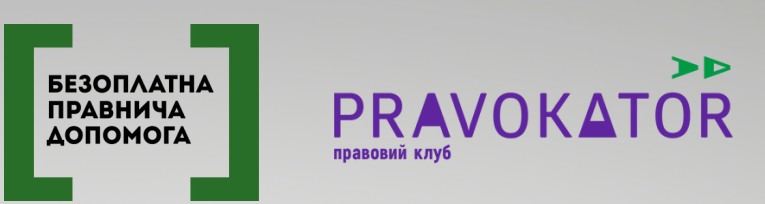

# МОБІЛЬНА ВЕРСІЯ ПЛАТФОРМИ ДИСТАНЦІЙНОГО НАВЧАННЯ

**Для того, щоб проходити навчання з телефону необхідно встановити відповідний додаток.**

**Ось коротка інструкція як це зробити:**

### Крок 1

**Встановити додаток Moodle на телефон.**

- **Додаток для [пристроїів](https://play.google.com/store/apps/details?id=com.moodle.moodlemobile) на Android**
- **[Додаток](https://apps.apple.com/app/moodle-mobile/id633359593) для [пристроїв](https://apps.apple.com/app/moodle-mobile/id633359593) на iOS**

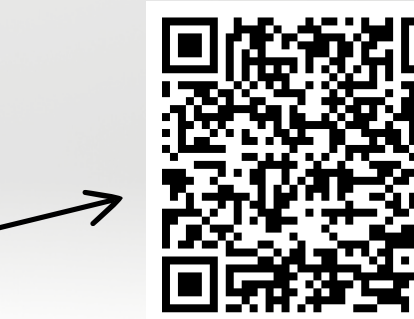

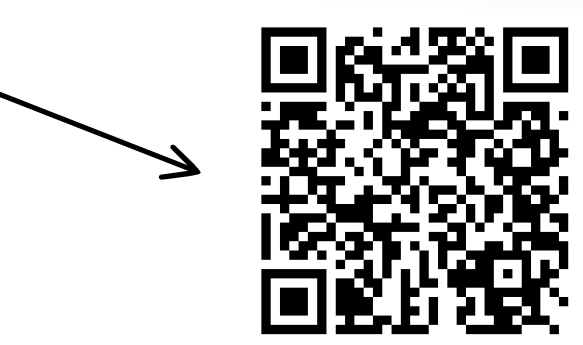

### Крок 2

**Відкрийте додаток та введіть адресу сайту, тобто платформи дистанційного навчання:**

**<https://academy.legalaid.gov.ua/>**

### Крок 3

**Після цього додаток запропонує ввести логін та пароль. Введіть дані для автоизації на платформі, які ви використовуєте у звичайні WEB-версії у відповідні поля.**

#### Крок 4

**Все готово для навчання! Вам доступні для проходження всі курси, які розміщені на платформі.**

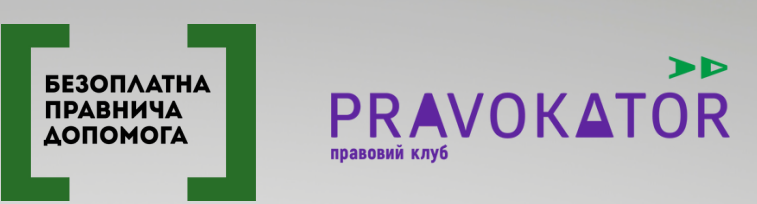

## МОБІЛЬНА ВЕРСІЯ ПЛАТФОРМИ ДИСТАНЦІЙНОГО НАВЧАННЯ

**Важливо! Додаток може надсилати нагадування про початок онлайнзаходів, оновлення в дистанційних курсах тощо. Для цього необхідно вибрати відповідні пункти у меню (Обліковий запис – Уподобання – Сповіщення). Також необхідно надати дозвіл для сповіщень від додатку безпосередньо в налаштуваннях смартфону.**

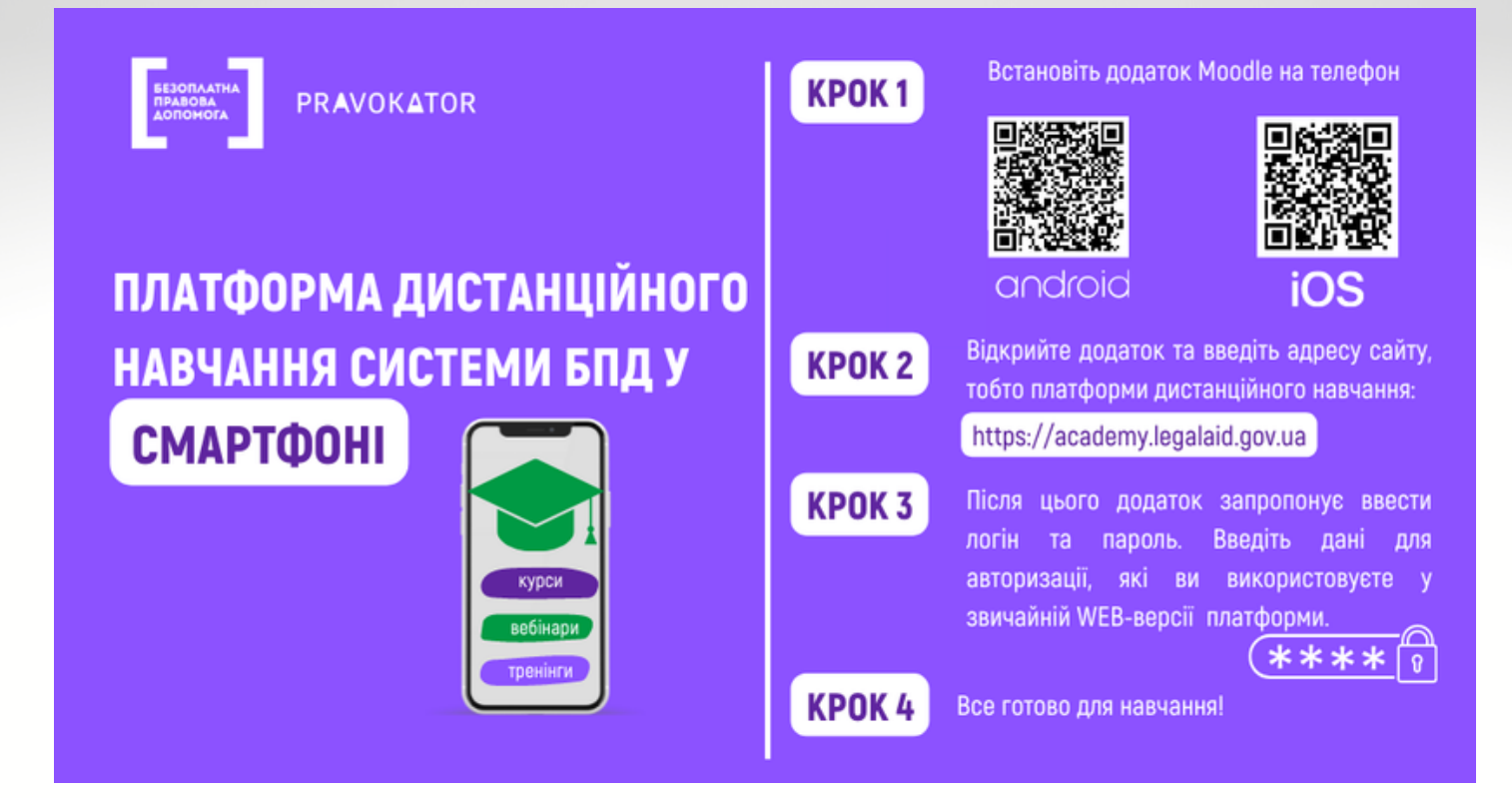

**З будь-яких питань щодо функціонування платформи дистанційного навчання системи безоплатної правової допомоги, пишіть на електронну адресу [pravokator@legalaid.gov.ua](mailto:pravokator@legalaid.gov.ua)**